# Exemple de configuration d'espaces DNA avec CMX On Prem

# **Contenu**

**Introduction** Conditions préalables Conditions requises Components Used **Configuration** Diagramme du réseau **Configurations Vérification Dépannage** 

# **Introduction**

Ce document décrit comment configurer Cisco DNA Spaces avec Cisco Connected Mobile Experience (CMX) On-Prem.

# Conditions préalables

## Conditions requises

Cisco vous recommande de prendre connaissance des rubriques suivantes :

- Accès à l'interface de ligne de commande (CLI) ou à l'interface graphique utilisateur (GUI) des contrôleurs sans fil AireOS
- Espaces ADN Cisco
- Cisco CMX

## Components Used

Les informations contenues dans ce document sont basées sur les versions de matériel et de logiciel suivantes :

- Contrôleur LAN sans fil 5520 (WLC) version 8.8.120.0
- Cisco CMX 10.6.1-47

# **Configuration**

## Diagramme du réseau

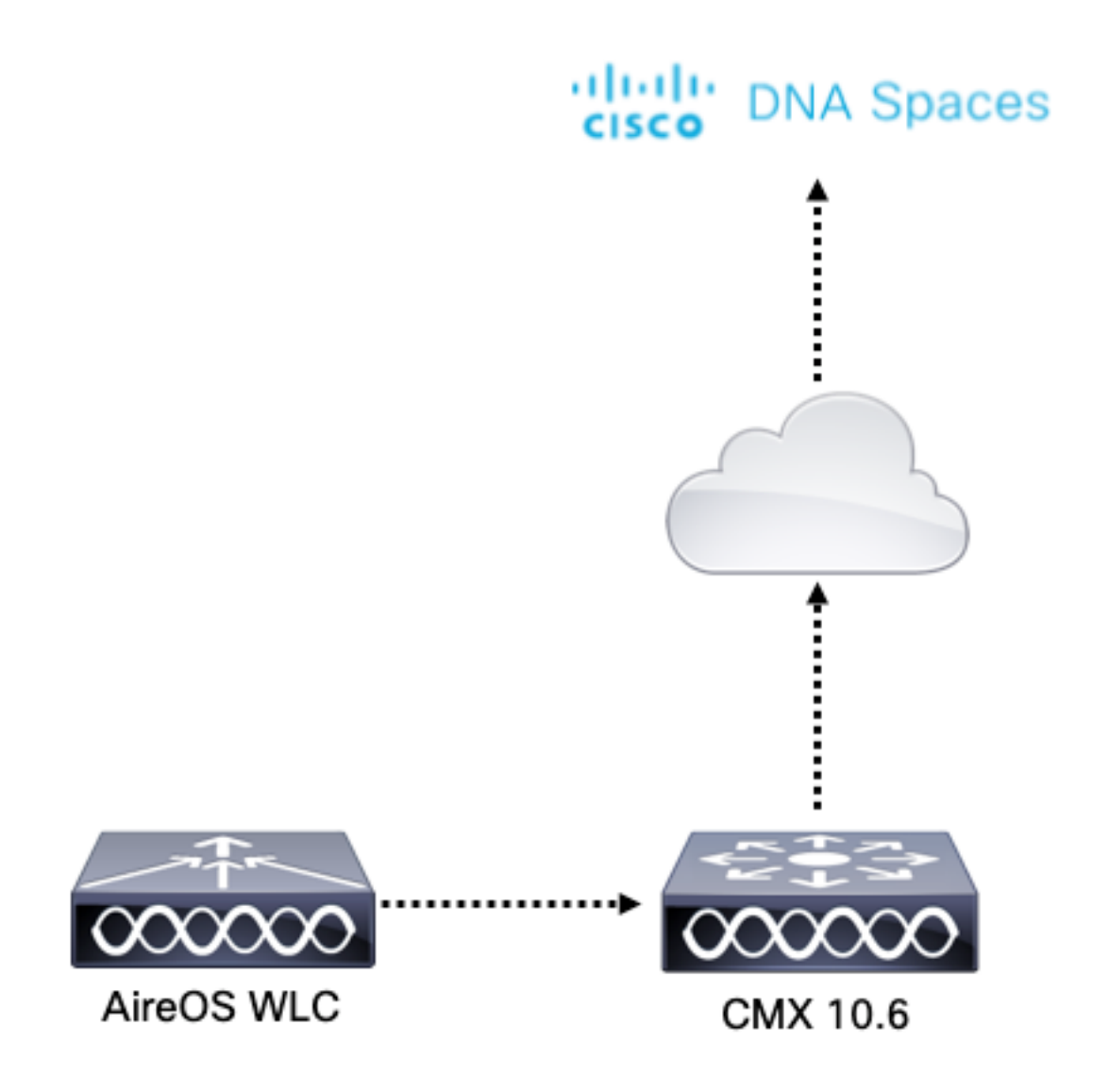

## **Configurations**

Pour connecter CMX à Cisco DNA Spaces, CMX doit pouvoir atteindre le cloud Cisco DNA Spaces via HTTPS.

#### Configuration du proxy sortant

Cette configuration est requise si CMX est derrière un proxy.

Étape 1. Connectez-vous à l'interface de ligne de commande CMX et exécutez les commandes suivantes :

[cmxadmin@CMX-andressi ~]\$ cmxos sysproxy http\_proxy http://<proxy-server-address>:80/ [cmxadmin@CMX-andressi ~]\$ cmxos sysproxy https\_proxy https://<proxy-server-address>:443/ [cmxadmin@CMX-andressi ~]\$ cmxos sysproxy no\_proxy 127.0.0.1,localhost [cmxadmin@CMX-andressi ~]\$ cmxctl stop -a [cmxadmin@CMX-andressi ~]\$ cmxctl agent start [cmxadmin@CMX-andressi ~]\$ cmxctl start

#### Générer le jeton sur Cisco DNA Espaces

Étape 1. Générez le jeton sur les espaces d'ADN.

Connectez-vous aux espaces Cisco DNA et accédez à Setup > Wireless Setup > Add New

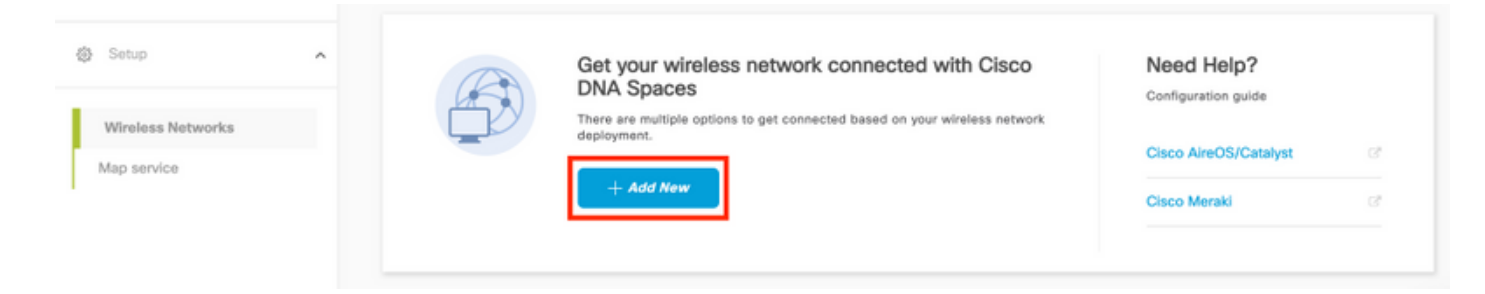

#### Étape 2. Sélectionnez Cisco AireOS/Catalyst :

# What type of wireless network do you have?

Cisco DNA Spaces works with most Cisco wireless networks including Cisco Meraki.

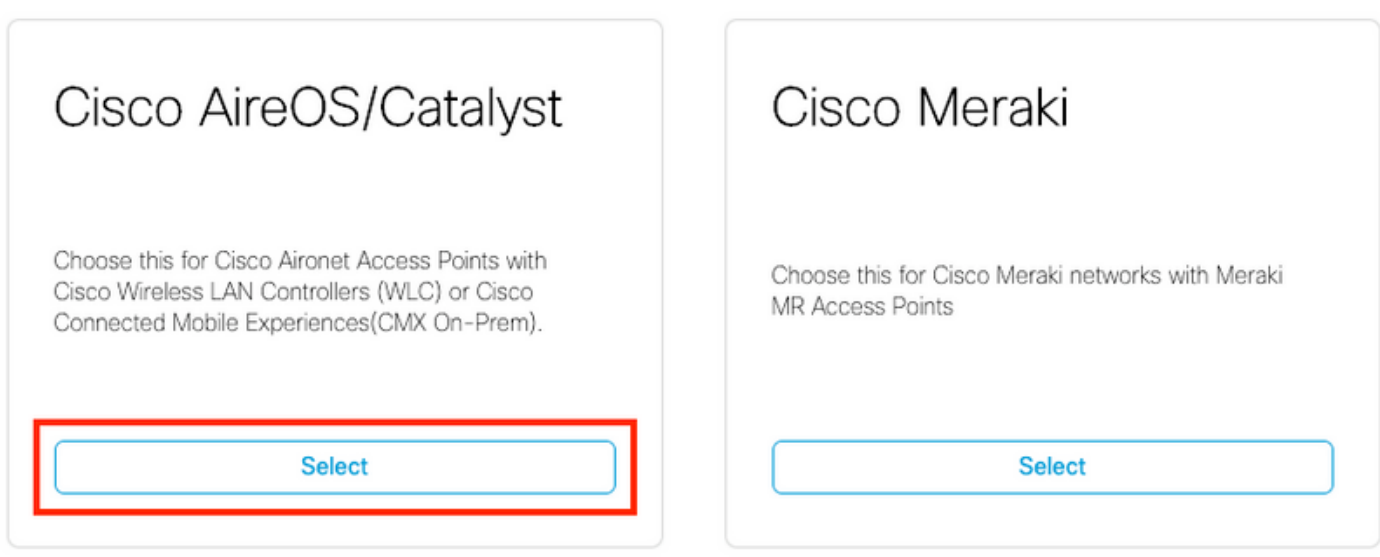

Need help? Use this planning guide to decide the best suited option based on your network.

#### Étape 3. Choisissez Via CMX On-Prem, puis sélectionnez la version de CMX.

How do you want to connect to Cisco DNA Spaces?

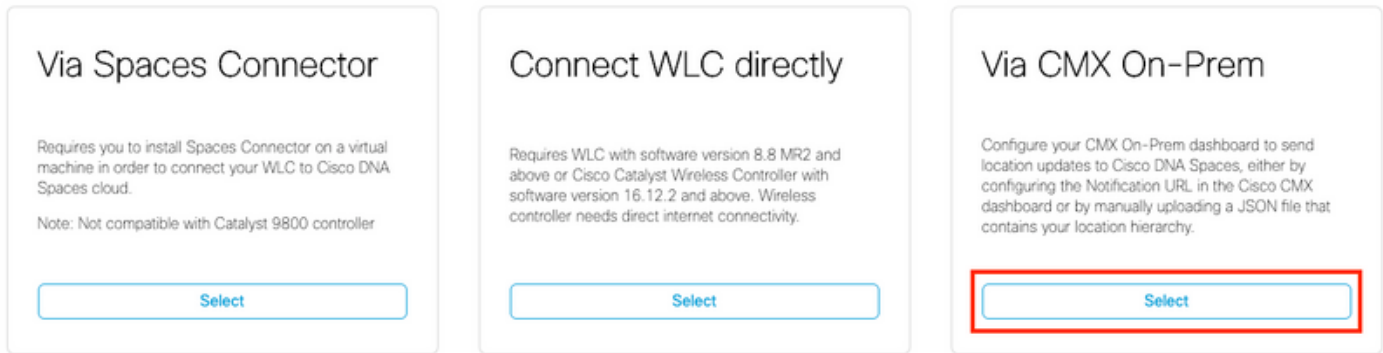

Need help? Use this planning guide to decide the best suited option based on your network

### Étape 4. Cliquez sur Personnaliser l'installation

#### Great!

Based on your inputs, we have customized setup to help you connect your wireless network to Cisco DNA Spaces using CMX On-Prem Tethering

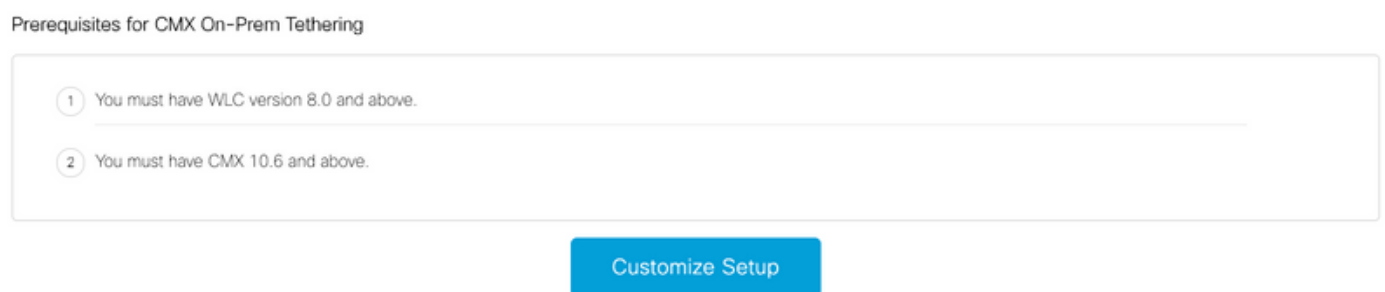

Étape 5. Cliquez sur Créer un nouveau jeton.

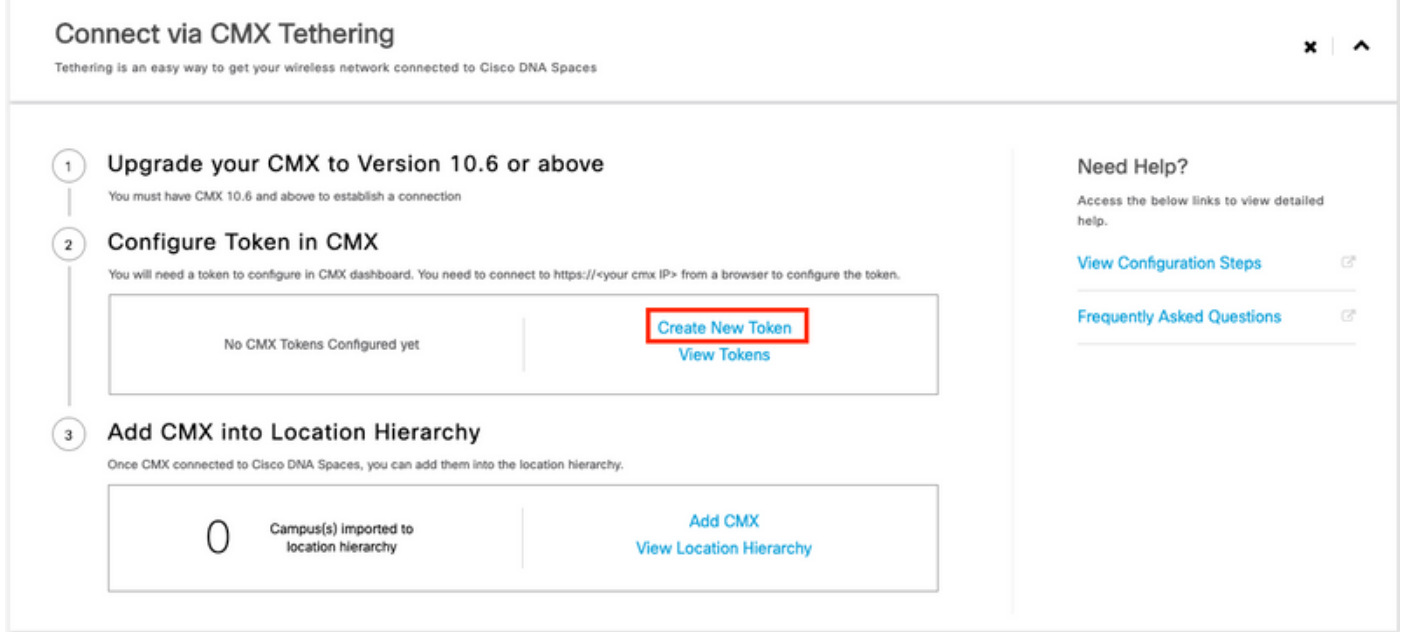

Étape 6. Entrez le nom et la description du jeton, puis cliquez sur Enregistrer.

Étape 7. Dans la nouvelle page « Personnaliser la configuration », sous la section Configurer le jeton dans CMX, cliquez sur Afficher les jetons. Passez la souris sur le jeton récemment créé et cliquez sur l'icône de touche :

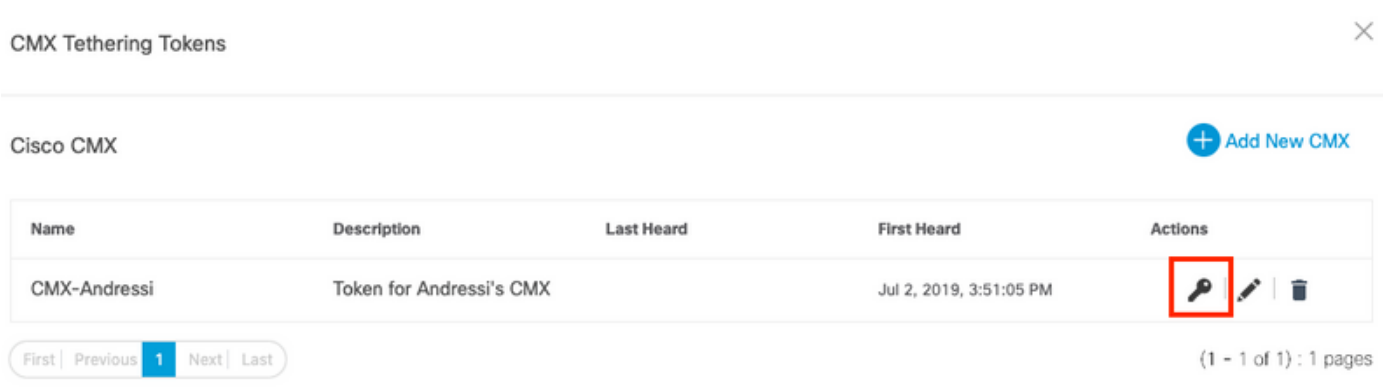

Étape 8. Entrez vos informations d'identification Cisco DNA Spaces pour afficher et copier le jeton qui apparaît dans l'écran suivant.

#### Configurer le jeton sur CMX

Étape 1. Connectez-vous à Cisco CMX, accédez à Manage > Cloud Apps. Cliquez sur Enable, collez le jeton et cliquez sur Save.

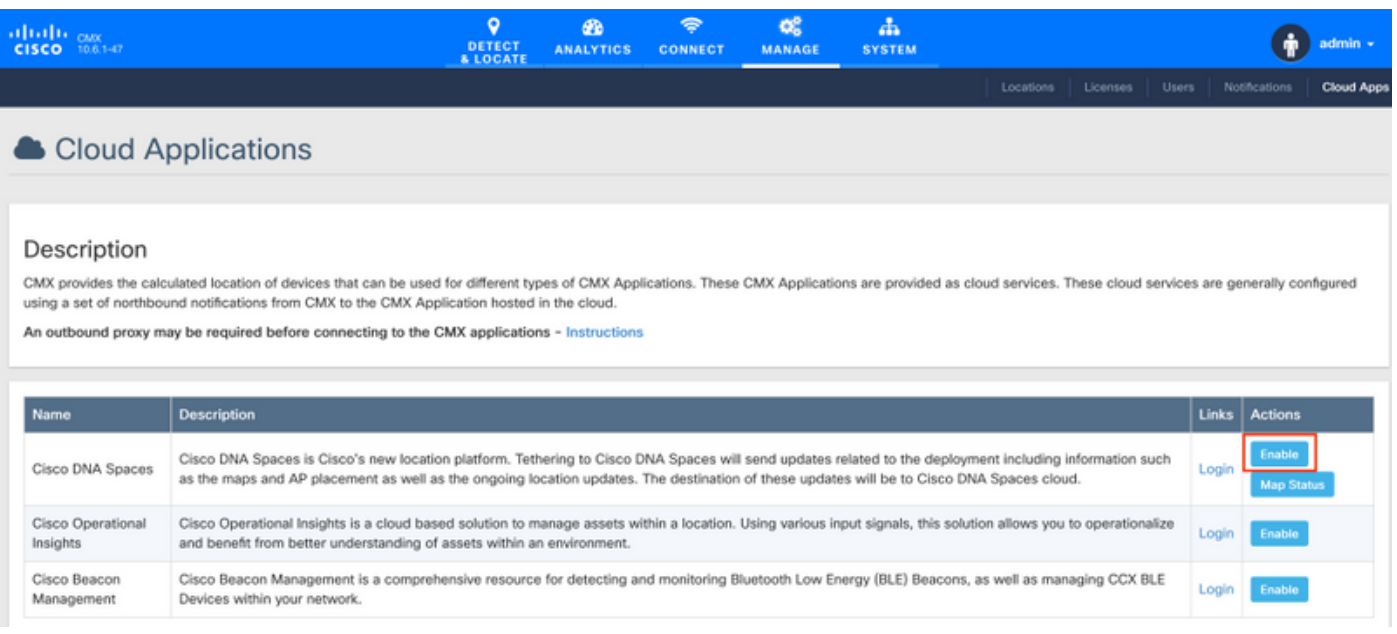

#### Ajouter CMX à la hiérarchie des emplacements Cisco DNA Spaces

Étape 1. Accédez à Setup > Wireless Networks on DNA space et cliquez sur Add CMX:

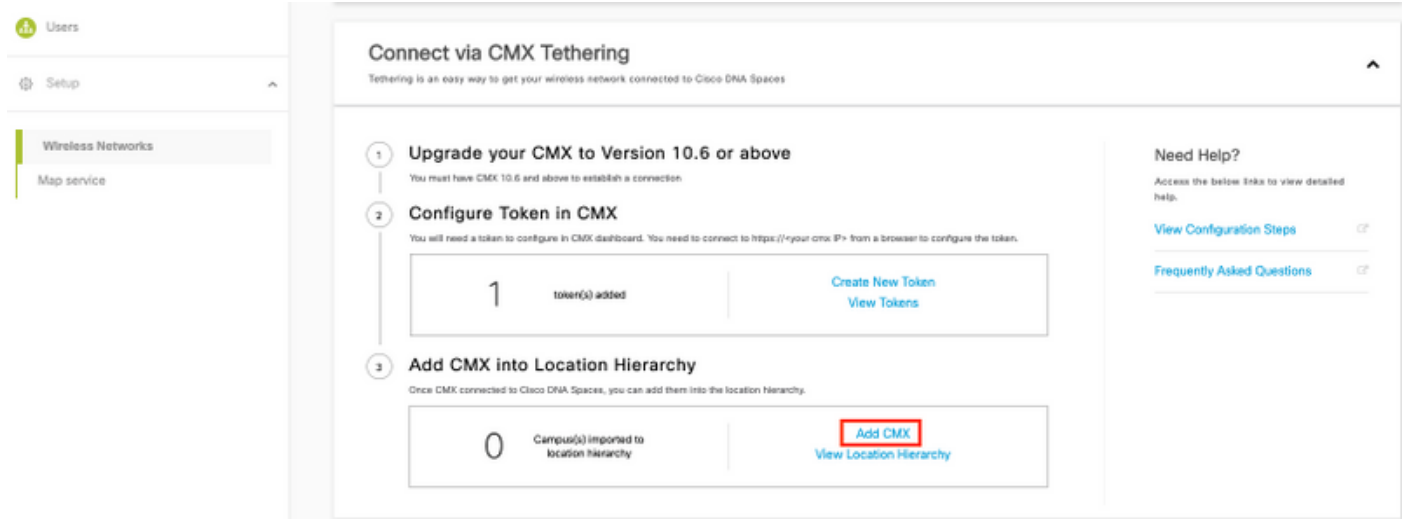

Étape 2. Choisissez l'emplacement où vous voulez importer CMX et cliquez sur Suivant. Si c'est la première fois que vous importez une CMX, vous pouvez voir l'emplacement par défaut, c'est-àdire le nom de votre compte Cisco DNA Spaces.

#### Where do you want to import CMX?

Choose a location that you want to import.

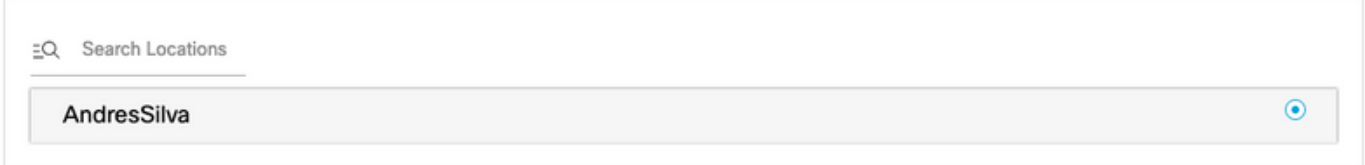

Note: Cisco DNA Spaces ne vous permet pas d'ajouter deux noeuds CMX avec le même point d'accès.

Étape 3. Configurez le nom d'affichage et sélectionnez le campus, le bâtiment et les étages que vous voulez ajouter de CMX à la hiérarchie des emplacements. Cliquez ensuite sur Importer.

Add CMX to Location Hierarchy  $\times$ DISPLAY NAME Display name Choose the Sites you want to import Building Floor Campus  $\boxed{\vee}$  All  $\sqrt{ }$  All  $\Box$  All ○ Cisco Mexico  $\neg$  MXC10  $\sqrt{2}$  14th floor

Cisco DNA Spaces organise la hiérarchie des emplacements en fonction des sites sélectionnés et inclut les points d'accès associés à chaque site.

Étape 4. Configurez le fuseau horaire par campus/bâtiment/étage en fonction de l'emplacement. Accédez à Hiérarchie des emplacements dans les espaces DNA Cisco. Placez le pointeur de la souris sur le campus, le bâtiment ou l'étage requis, puis cliquez sur Informations de localisation. Entrez les valeurs et cliquez sur Mettre à jour.

Note: Le fuseau horaire défini affecte les règles et les rapports de Cisco DNA Spaces.

## Vérification

Pour confirmer que le proxy sortant est configuré sur CMX, exécutez cette commande :

[cmxadmin@CMX-andressi ~]\$ cmxos sysproxy show

Pour confirmer que CMX communique avec Cisco DNA Spaces, accédez à Manage > Cloud Apps sur CMX et consultez les statistiques de la notification vers le nord :

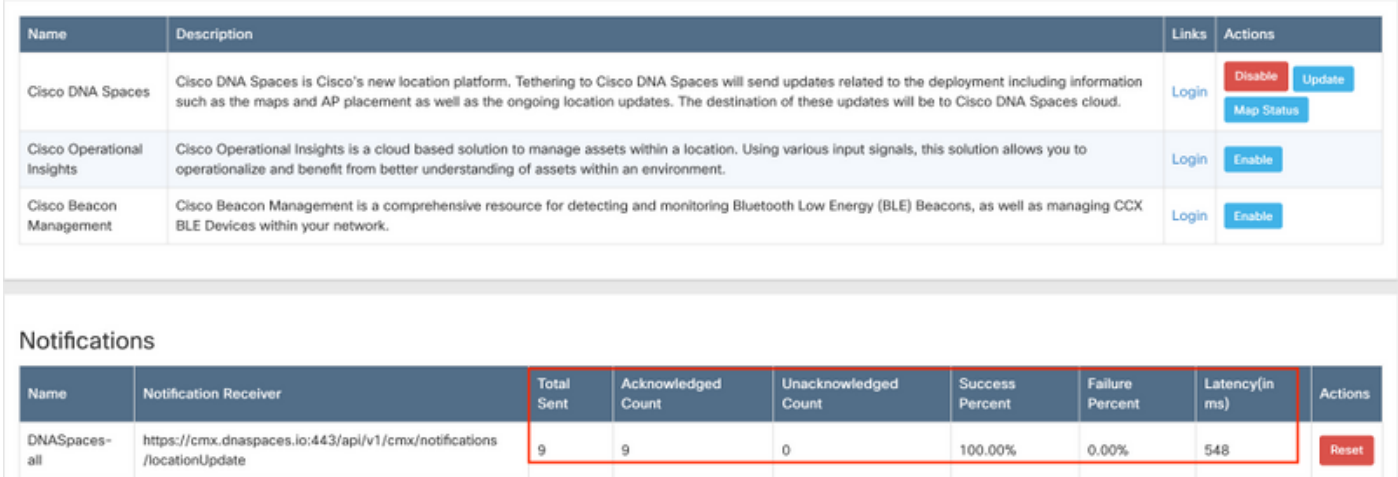

Pour confirmer que la hiérarchie d'emplacement est configurée comme elle l'est sur CMX, accédez à Hiérarchie d'emplacement sur les espaces d'ADN et cliquez sur le nom CMX :

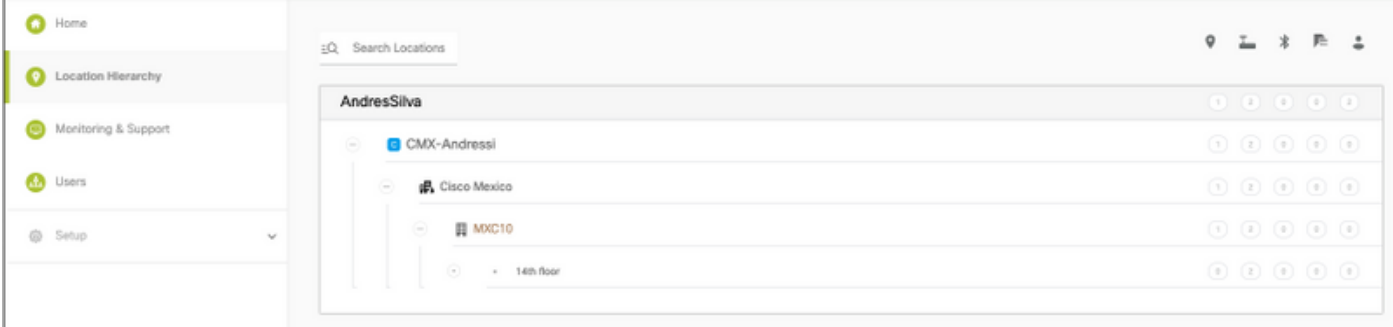

# Dépannage

Il n'existe actuellement aucune information de dépannage spécifique pour cette configuration.

### À propos de cette traduction

Cisco a traduit ce document en traduction automatisée vérifiée par une personne dans le cadre d'un service mondial permettant à nos utilisateurs d'obtenir le contenu d'assistance dans leur propre langue.

Il convient cependant de noter que même la meilleure traduction automatisée ne sera pas aussi précise que celle fournie par un traducteur professionnel.